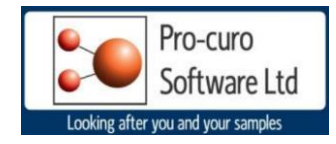

## **Pro-curo -Enterprise Installation**

This document will guide you through process of installing your Pro-curo system. The software and software licence key (SLK) will installed on the same PC. This install guide requires you have an existing instance of MS SQL installed either locally on the same PC or in a server/network environment.

## **Installing the Pro-curo Application**

-Open the software dongle and locate the Pro-curo Workstation folder.

- -Locate the Pro-curo.msi file and double click.
- -Follow the on screen instructions.
- -The SQL server will need to have two blank databases created either use the enclosed
- -script files from your dongle and/or contact your system administrator.
- -The application is now installed; a shortcut will appear in your PC's start menu.

## **Running Pro-curo for the first time.**

\*Before running the software for the first time you will need to locate your software licence key's (this will be files with the extension \*.lic) these will have been sent to the main contact and there will be one for each workstation license you have purchased.

This lic file will need to be saved onto each PC you wish to use. We would recommend that you create a folder and/or save it to the Pro-curo application directory (C:\Program Files (x86)\Pro-curo Software Ltd\Sample Inventory 4.0).

Location and click on the Pro-curo application icon, on initial start-up you will see the Pro-curo Registration screen select Register, then in the Locate and Select License File screen move to the directory you have saved the lic file to earlier and select the key

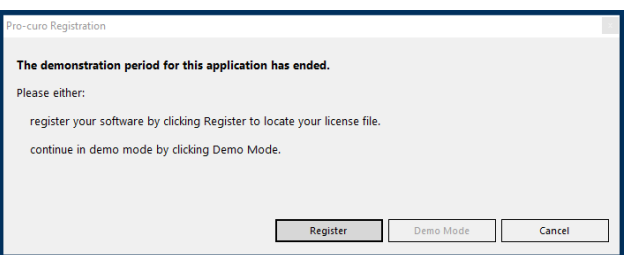

You will receive a message confirming your validation has been successful.

You should now see the SQL Server Connection screen, the top of this screen wil confirm which version of SQL you are working with. You will need to contact the person and/or IT who created the databases and ask them for the server name, user name and password for the SQL server. (Unless you have used the enclosed SQL scripts, in which case the Username will be "PCS1" and the password will be "procuro1". These only need to be entered at initial startup and we suggested that they are NOT recorded by users, but are kept with the Database and/or IT department that created the Database.

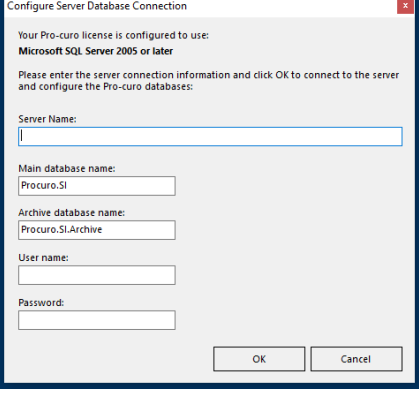

Once the information is added click ok and you should see the System Logon.

An Admin user is added as default with a password of Admin, the password can be changed in the Administration tab after this initial logon. Please see the user manual for details on how to change passwords.

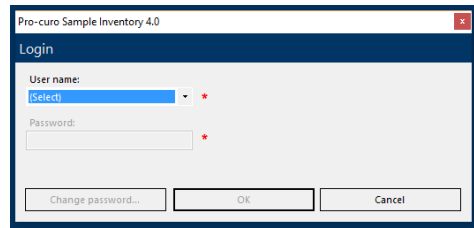